# **Coeus IACUC Administrative Process – Request Revisions**

The following process to Request Revisions to a Principal Investigator for a protocol submission should ONLY be completed when Reviews from all DMRs are complete and it has been determined that revisions are required:

## **IACUC Protocol Submission Module**

Complete the following steps in the IACUC Protocol Submission Module

### **Step 1: Open IACUC Protocol Submission**

- 1. Identify Protocol Submission Number from Notification Email Submission number will be both in the email Subject line and in the body
- 2. Launch Coeus Premium and open the "IACUC Protocol Submission" module by going to Maintain
	- > IACUC Protocol Submission –or- clicking the "IACUC Protocol Submission"  $\boxed{\triangle}$  icon.
- 3. IACUC Protocol Submission Search: The standard search window will open. Search by the Protocol number identified in the email notification and click "Find"

NOTE: If the search window is accidently closed, re-open by clicking the "IACUC Protocol Submission Search"  $\frac{Q}{\sqrt{2}}$  icon in the top navigation.

NOTE: Search criteria may be abbreviated by using the asterisks key  $(*)$  as a wildcard. Example: Protocol 1201000385 can be searched by \*385\*

4. Select the appropriate submission from the search results list but single clicking to highlight

#### **Step 2: Open Review Comments**

You may access the Review Comments associated to the submission by two different methods.

- 1. Open Review Comments Directly
	- a. Make sure the proper submission is highlighted on the IACUC Protocol Submission List
	- b. Go to: Edit > Review Comments
- 2. Open Review Comments through Submission Details
	- a. Make sure the proper submission is highlighted on the IACUC Protocol Submission List
	- b. Open Submission Details screen by going to: Edit > Submission Details –or- clicking the "Submission Details" **同** icon.
	- c. Click the "Review Comments" button.

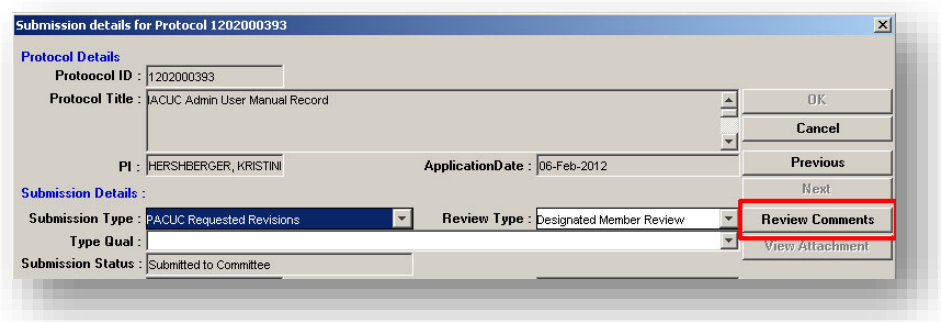

#### **Step 3: Screen Review Comments**

- 1. Mark ALL previously entered comments "Final" and "Private"
	- a. Select the Comment to update and click "Modify"

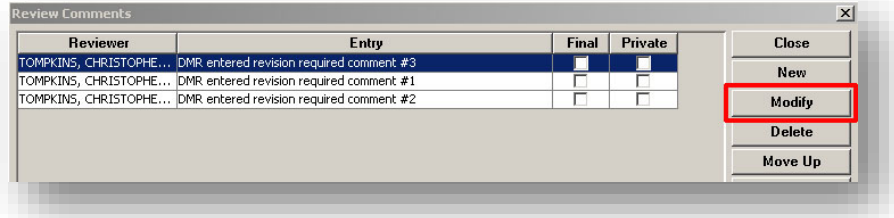

b. Check the boxes for "Final" and "Private" if they are not already

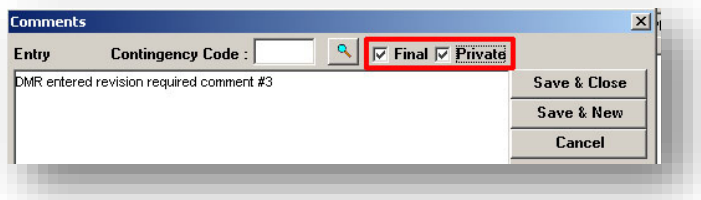

- c. Click "Save & Close"
- d. Repeat for all remaining comments
- 2. Consolidate Final Comments
	- a. Identify DMR Revision Comments
	- b. Consolidate and rewrite comments outside of system (Notepad is recommended) into one "official" list of revisions to be sent to PI
- 3. Enter Investigator Revision Comments
	- a. Click the "New" button
	- b. Enter first "official" revision request comment

NOTE: You CAN copy and paste into Coeus by using Ctrl C & Ctrl V. It is recommended to use an application that is text only –no formatting- (i.e. Notepad) in order for comments to Copy/Paste seamlessly.

- c. Check the "Final" box
- d. Ensure the "Private" box is NOT checked
- e. Click "Save & New" to enter next comment
- f. Repeat for all remaining "official" revision request comments
- g. When final comment is entered, click "Save & Close"
- h. Click "Close" to exit Review Comments window

#### **Step 4: Action - Minor Revisions Required**

- 1. Make sure the correct submission is highlighted in the IACUC Protocol Submission List
- 2. Go to: Actions > Minor Revisions Requested, new window will open

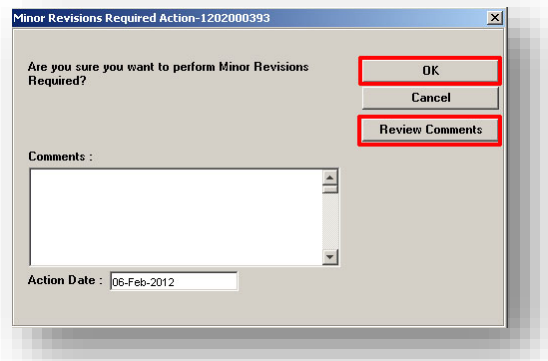

- 3. Confirm Review Comments
	- a. Click "Review Comments"
	- b. Review all comments and confirm internal comments are marked "Private" and comments to be sent to PI are marked only "Final" and not marked "Private"
	- c. Click "Close" to return to Minor Revisions Required Action screen
- 4. Click "Ok" to finalize Revision Action

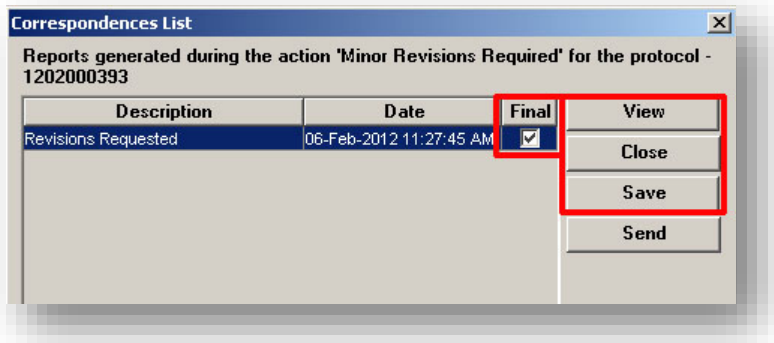

- 5. With the Correspondences List window open, click "View" to open Revisions Requested memo
- 6. New browser window or tab will open with the generated Revisions Requested memo
- 7. Review for accuracy
- 8. Save memo to desktop
	- a. Save as .pdf
	- b. Name file: "SUBMISSION# DATE(1.11.11)"
	- c. Close browser window
- 9. Check the "Final" box next to the Revisions Requested memo and "Save"
- 10. Click "Close"

#### **Step 5: Send Email Notification**

1. When the Correspondence List closes, the Send Mail window will automatically open

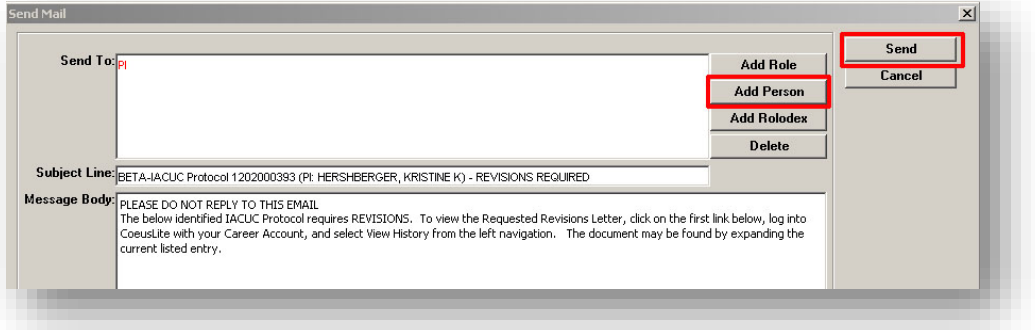

- 2. Add additional Recipients
	- a. PI will default populate
	- b. Click "Add Person"
	- c. Complete the standard Person Search
	- d. Repeat for all additional recipients

NOTE: To Remove a recipient, highlight and then click the "Delete" button

3. Click "Send"

#### **Step 6: Revision Memo Upload**

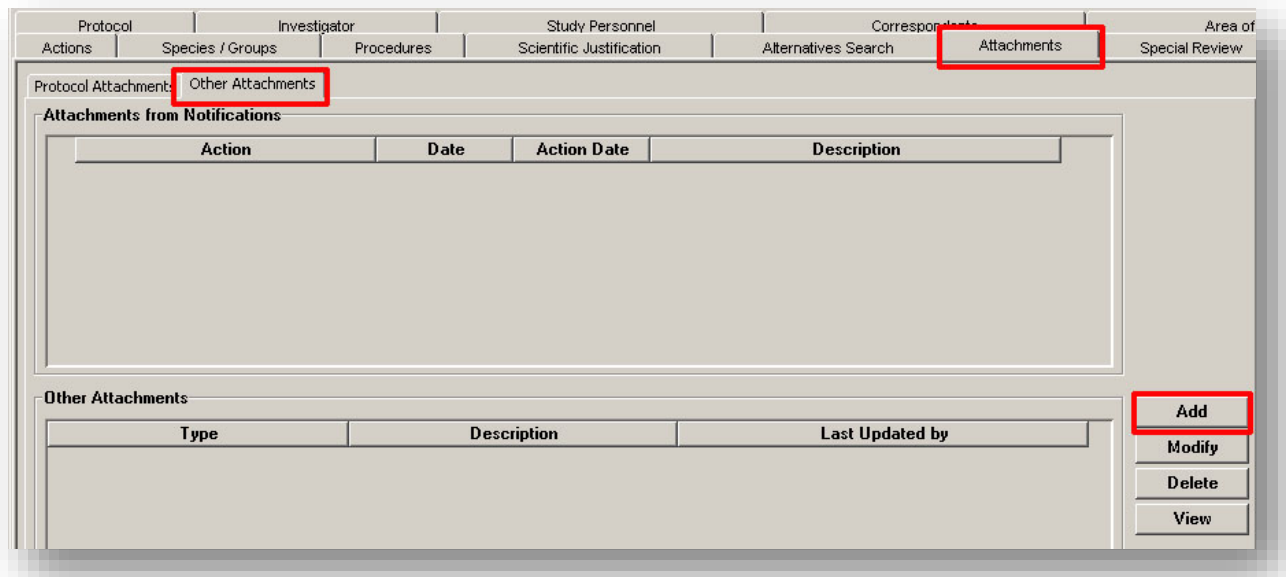

- 1. Double click the submission to open record in Display
- 2. Click on the "Attachments" tab to display screen
- 3. Click the "Other Attachments" tab

4. In the Other Attachments section, click "Add"

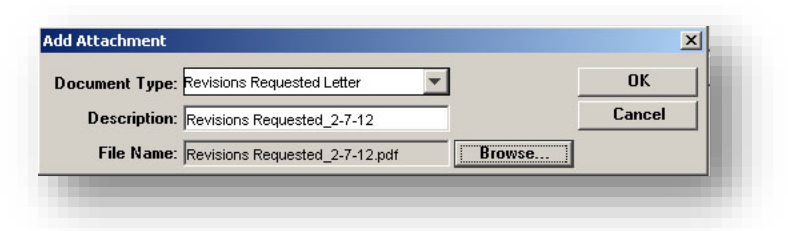

- 5. Document Type: Select "Revision Requested Letter"
- 6. Description: Enter "SUBMISSION# DATE(1.11.11)"
- 7. Click the Browse button to upload the saved correspondence
- 8. Click "Ok" and Save record.
- 9. Exit submission.